# **6 PLAYBACK SOFTWARE**

The playback module accompanies the base model VDR and is resident on the download client PC. Additional playback software is available for use in shore-side offices. This additional software is necessary for the playback of data on the RSM or other media once it has been removed from the ship and transported to the office environment.

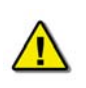

*Important! The computer on which the Playback application is being installed must have its regional and language options adjusted to English. This may be done by double clicking the 'Regional Options' icon in the Control Panel window and selecting 'English' from the language drop down list. It is recommended that either 'English (United States)' or 'English (Canada)' is selected. However, any of the available English options are acceptable.* 

### **6.1 Playback Installation - Client PC**

The installation of playback software is automated and requires little interaction. The install is performed via a self-extracting executable file and is automatically installed to the **C:\Program Files\Playback** directory, with a shortcut placed on the Windows desktop. The install file will normally be named "Install VDR Playback.exe".

To begin the installation, complete the steps listed below:

1. On the installation CD, double click the file entitled 'Install VDR Playback.exe'.

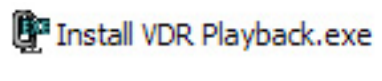

*Figure 6-1 - Installation Executable File* 

2. Choose the directory to which the executable will be installed.

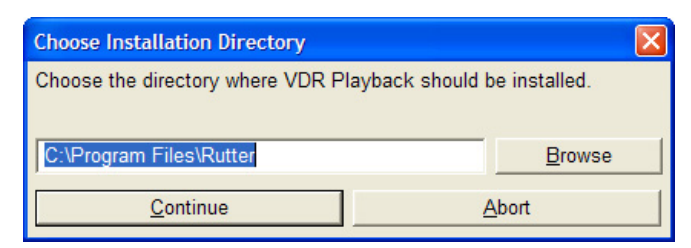

*Figure 6-2 - Choose Installation Directory* 

3. To abort the installation, click the 'Abort' button on the 'Installing…' message window.

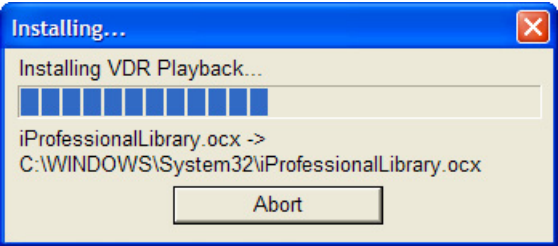

*Figure 6-3 - Installing Message Window* 

4. The install process will place a shortcut to the playback software on the desktop.

## **6.2 Starting the Playback Application**

To start the playback application, double click the playback icon located on the desktop (as mentioned in step 4 of the installation process above). The application will look similar to *[Figure 6.4 - Playback](#page-1-0)  [Software](#page-1-0)* shown below.

Note that the playback application interprets information provided in the ship's *VDRPlayback.ini* file therefore the playback interface may contain elements and controls different from what is shown below.

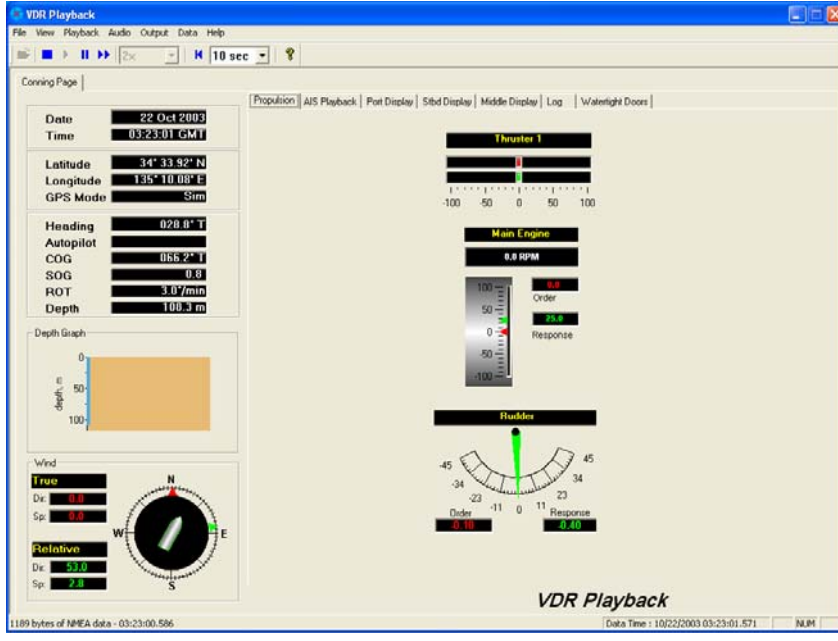

*Figure 6-4 - Playback Software* 

### <span id="page-1-0"></span>**6.2.1 Configuration File**

The vessel displayed in the Playback application is automatically configured via the ship's configuration file, which is created by the installation technician during the installation of the VDR. The configuration file pertaining to the ship whose data will be used by the Playback application must be located in an easily accessed location on the local hard drive of the playback PC.

Upon start-up of the Playback application, the configuration file can be loaded using the File > Configure menu item.

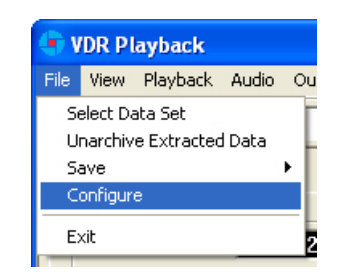

*Figure 6-5 - Configuration File Selection - Menu Item* 

A dialog window will appear allowing the user to select the applicable file. Once the file has been selected the Playback application will shut down momentarily and restart **automatically**. Upon restart the chosen configuration file will load automatically. To change the configuration file, select the File > Configure menu item, as above, and choose the newly desired file.

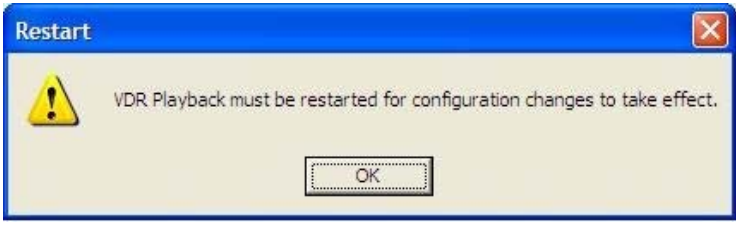

*Figure 6-6 - Restart Warning* 

With the VDR-100G2, the ship's configuration file will accompany every available data set. When a data set is selected the configuration file will be automatically reloaded as necessary.

## **6.3 Choosing Data for Playback**

To select a data set for playback:

- 1. Choose the 'Open' icon located directly underneath the 'File' menu
- 2. A dialog box will appear. Use the dialog box to locate a folder containing downloaded data and select one of the three (3) .vdr files. Ensure "All Files" is selected in the "Files of Type" drop down box.
- 3. The .vdr files accompany every download and act as an "index" to the actual data files. They are named according to the data items they reference: AudioDir.vdr for audio, NMEADir.vdr for NMEA data and VideoDir.vdr for video data. Selecting any one of these three files will open a data set for playback.

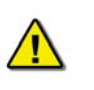

*Note! If the download directory does not display three (3) files with extensions of ".vdr", it is possible that the Microsoft operating system is treating them as hidden files.*

To ensure that the .vdr files are being displayed (and not hidden by the operating system), follow these steps:

- 1. Open Windows Explorer
- 2. Select 'Folder Options' from the 'Tools' menu
- 3. Select the 'View' tab
- 4. Ensure that 'Show Hidden Files and Folders' **is** selected
- 5. Press the 'OK' button.

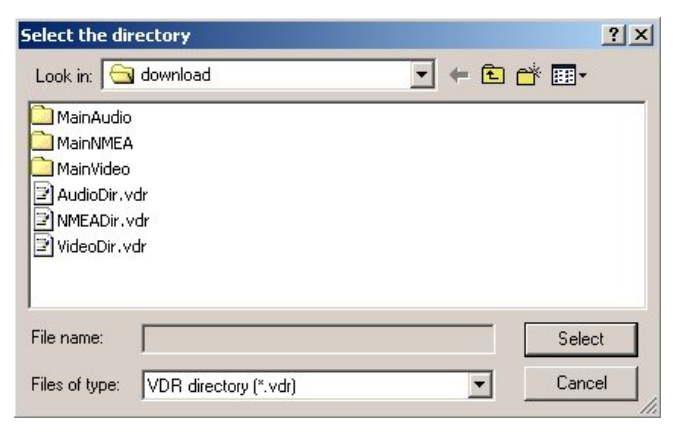

*Figure 6-7 - Choose a .vdr File* 

#### **6.3.1 Unarchive Extracted Data**

Data for playback can also be chosen from a previously extracted data archive. If a portion of data has been previously extracted and archived it can be opened for playback via the File > Unarchive Extracted Data file menu option.

|       |                 | <b>VDR Playback</b>             |    |
|-------|-----------------|---------------------------------|----|
| File: |                 | View Playback Audio             | Oц |
|       | Select Data Set |                                 |    |
|       |                 | <b>Unarchive Extracted Data</b> |    |
|       | Save            |                                 |    |
|       | Configure       |                                 |    |
|       | Fxit            |                                 |    |

*Figure 6-8 - Unarchive Extracted Data* 

To playback the archived data after selecting the "Unarchive Extracted Data" file menu option, a user will have to locate the .rfa (archive) file and select a folder to which the data can be extracted. Once extracted, an applicable configuration file will need to be selected in order to continue playback.

### **6.4 Enabling Ethernet Broadcasts**

To enable the Playback software and Client PC to broadcast data across a network for use with a separate Electronic Charting System (ECS) or software, open the 'Output' menu dropdown and select "Enable Ethernet Broadcast". If a check appears adjacent to this option, broadcasting is currently enabled. To disable this option, ensure no check sign appears adjacent to it.

| VDR Playback                                        |                                  |
|-----------------------------------------------------|----------------------------------|
| View Playback Audio Output Data Help<br><b>File</b> |                                  |
|                                                     | <b>Enable Ethernet Broadcast</b> |
|                                                     | COM Port Settings                |
|                                                     |                                  |

*Figure 6-9 - Enabling Ethernet Broadcasting* 

The broadcast will occur on UDP Port 4450 and 4451. Refer to the relevant ECS manual to properly enable a PC to receive an Ethernet broadcast from Rutter Technologies' Playback software.

## **6.5 Starting the Playback**

To start the data playback, complete the following steps:

1. After a set of download data has been selected for playback, choose 'Start' from the 'Playback' menu or press the 'Play' button located on the 'Controls' toolbar

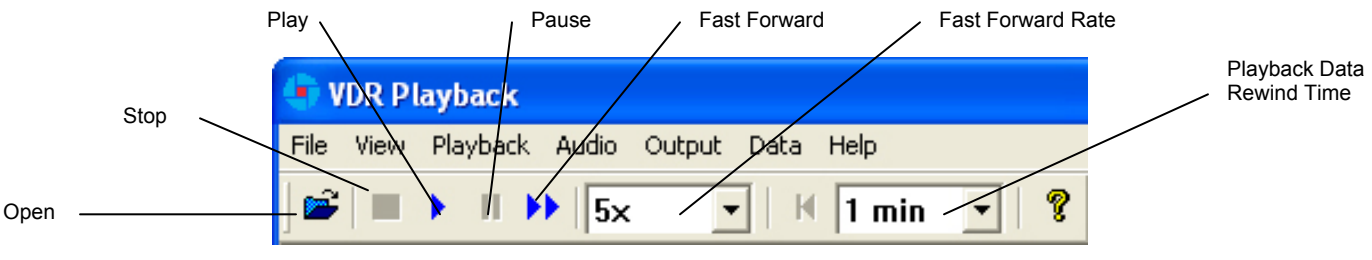

*Figure 6-10 - Controls Toolbar* 

- <span id="page-4-0"></span>2. A dialog box will appear asking for a password. The default password is "VDR". The password **is case sensitive**. It must be typed in the text box and the 'OK' button clicked
- 3. After entering the correct password and clicking the 'OK' button, a second dialog box will appear, asking for a start time. Use the scroll bar (or enter a time in the text boxes) to select a playback start time. Click 'OK' to begin the playback.

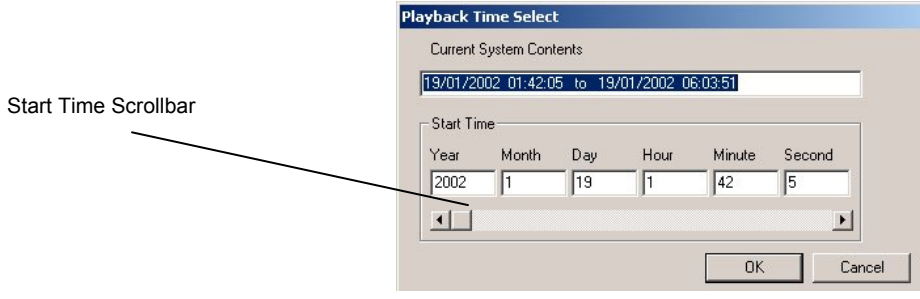

*Figure 6-11 - Choose Start Time For Playback* 

### **6.6 Passwords**

There are 2 passwords required to run the playback software.

The first is necessary to run the playback. It is supplied with the software and can be changed by choosing 'Set Password' from the 'Playback' file menu. A dialog box will appear asking for the old and new passwords.

The second password is for playback of audio data. It can be changed by choosing 'Set Password' from the 'Audio' file menu. All default passwords are "VDR" (case sensitive).

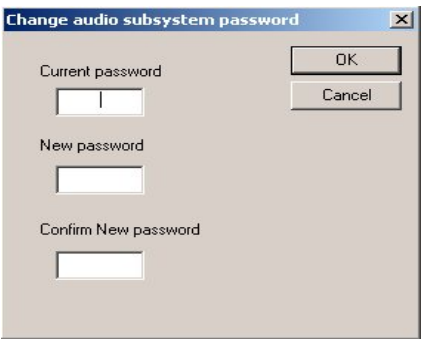

*Figure 6-12 - Change Password* 

### **6.7 Playback Controls**

The playback can be controlled via 'Playback' menu items or by using the buttons located on the Controls toolbar. Both options offer a full range of controls, including the ability to run the playback in fast time (with the additional option of choosing replay speed). *[Figure 6.10 - Controls Toolbar](#page-4-0)* provides an illustration of the toolbar. If available for use, buttons will appear blue (such as the 'Play' button in the illustration). If unavailable for use, buttons will be greyed (such as the 'Pause' button in the illustration).

While playback is stopped, the 'Fast Forward Rate' drop down box can be used to set the playback fast forward speed.

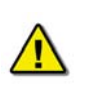

*Note! The 'Fast Forward Rate' drop down box cannot be manipulated once a playback has started.* 

To activate the fast forward feature, press the 'Fast Forward' button. Return the playback to normal time by pressing the fast forward button a second time.

Select 'Set Playback Rate' (Playback > Set Playback Rate) to adjust the speed of the replay using the 'Playback' menu. A dialog box will appear requiring a time compression rate. Enter any integer from 2 to 24 (inclusive) in the open text box and press 'OK' (see *[Figure 6.13 - Set Fast Forward Rate](#page-6-0)*).

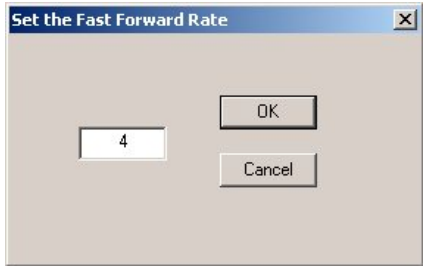

*Figure 6-13 - Set Fast Forward Rate* 

<span id="page-6-0"></span>The playback can be halted with the same time index in place by pressing the pause button. Press the pause button a second time to continue the playback.

The Controls toolbar can also be hidden by deselecting 'Controls' from the 'View' menu. By default it is visible therefore a check will appear adjacent to this option. Deselecting it will remove this check mark.

### **6.8 Audio Volume & Channel Selection**

Audio data includes continuous bridge audio and radio communications. The configuration of audio will differ between ships but is generally arranged in two (2) to four (4) banks.

Individual channels contain audio data corresponding to an area of the bridge, bridge wings, or radio communications. Each channel may be included in the playback individually or in conjunction with other channels. For example, a user may wish to play back audio data recorded in the centre of the bridge while turning off external microphones where wind noise may be present.

| System<br>Volume        | <b>Radar Helm</b>                                  | <b>Bridge Wings</b>                                             | WiF1                                                                                | V/F 2                                       |                     |  |
|-------------------------|----------------------------------------------------|-----------------------------------------------------------------|-------------------------------------------------------------------------------------|---------------------------------------------|---------------------|--|
| $-1$<br>×.<br>×         | $\sim$<br>$\sim$<br>×.<br>×                        | $\sim$<br>$\bullet$<br>÷<br>$\alpha$                            | $\bullet$<br>$\bullet$<br>÷.<br>٠                                                   | i.<br>$\,$<br>×<br>$\overline{\phantom{a}}$ |                     |  |
| $\sim$<br>٠<br>×,<br>×  | $\sim$<br>$\overline{\phantom{a}}$<br>×.<br>$\sim$ | $\qquad \qquad =\qquad$<br>$\overline{\phantom{a}}$<br>×.<br>×. | $\sim$<br>$\overline{\phantom{a}}$<br>$\mathcal{L}_{\mathcal{A}}$<br>$\overline{a}$ | $\sim$<br>٠<br>×<br>×                       |                     |  |
| ×.<br>×<br>×.<br>$\sim$ | $\sim$<br>$\bullet$<br>Y.                          | $\bullet$<br>$\;$                                               | $\mathbf{r}$<br>$\scriptstyle\rm w$<br>$\overline{\phantom{a}}$                     | ۰<br>$\alpha$<br>۰<br>$\sim$                |                     |  |
| ×<br>٠<br>×.<br>×       | ×<br>$\sim$<br>$\sim$<br>$\sim$                    | ٠<br>×<br>G.<br>÷                                               | o.<br>$\sim$<br>×.<br>$\Delta$                                                      | ×<br>$\sim$<br>$\alpha$<br>٠                |                     |  |
| $\sim$<br>٠<br>×.<br>×  | $\sim$<br>$\sim$<br>×<br>$\sim$                    | ×<br>٠<br>$\frac{1}{2}$<br>$\sim$                               | $\alpha$<br>$\alpha$<br>$\sim$<br>a.                                                | ٠<br>$\sim$<br>×<br>$\sim$                  |                     |  |
| $\sim$ 1<br>$\sim$      | ٠<br>$\sim$<br>$\nabla$ Active                     | $\omega$<br>$\frac{1}{2}$<br>$\Gamma$ Active                    | $\sim$<br>$\sim$<br>$F$ Active                                                      | $\sim$<br>F Active                          |                     |  |
|                         | Radar helm<br><b>GMDSS</b>                         | Port and stbd<br>virgo                                          | VHF 1 TX and FDC                                                                    | VHF 2 TX and FDC                            |                     |  |
|                         |                                                    |                                                                 |                                                                                     |                                             |                     |  |
|                         |                                                    |                                                                 |                                                                                     |                                             |                     |  |
|                         |                                                    |                                                                 |                                                                                     |                                             | <b>VDR Playback</b> |  |

*Figure 6-14 - Audio Interface* 

<span id="page-6-1"></span>To activate the audio portion of a playback, choose 'Unlock Audio' from the 'Audio' file menu (see *[Figure](#page-7-0)  [6.15 – Audio Menu](#page-7-0)*). A prompt will appear requiring a password; the default password supplied with the VDR-100G2 is "VDR". Press 'OK' to activate the audio data and make each channel in the 'Audio' file menu selectable.

Once unlocked, audio data will be available for the remainder of the time playback is open. Audio can be adjusted by opening the "Audio Volume" window (see *[Figure 6.14 - Audio Interface](#page-6-1)*) via the "Audio Volume" option in the Audio file menu.

| <b>VDR Playback</b>   |                                              |  |  |
|-----------------------|----------------------------------------------|--|--|
| File<br>View Playback | Audio<br>Output<br>Data                      |  |  |
| 誡                     | Adjust Volume                                |  |  |
| Conning Page          | Unlock Audio<br>Set Password                 |  |  |
| Date<br><b>Time</b>   | Radar Helm<br>Bridge Wings<br>VHF 1<br>VHF 2 |  |  |
| Latitude              | Status                                       |  |  |

*Figure 6-15 – Audio Menu* 

<span id="page-7-0"></span>There are two (2) ways to activate an available audio channel individually:

- $\cdot$  Select the appropriate audio channel from the 'Audio' file menu, or,
- Click the 'Active' checkbox below the appropriate channel once the audio has been unlocked.
- It is also possible to print the audio status to the 'Log' Tab Screen by selecting 'Status' from the 'Audio' file menu.

To silence a playback, simply uncheck each channel either on the 'Audio' menu or via the 'Active' checkbox.

### **6.9 Conning Tab Screen**

The Conning Data Tab is the default screen upon Playback start-up. In addition to the Propulsion and Video Channel(s) (for example, PORT X-Band, STBD S-Band, and CCTV) information tab(s) found in the centre of the screen, the Conning Data Tab also contains the following information (all along the upper left hand side of the tab screen):

- Date Date of playback information
- Time Time of playback information
- $\cdot$  Latitude Ship's latitude
- $\cdot$  Longitude Ship's longitude
- GPS Mode Global Positioning System: SPS, DGPS (Differential GPS), PPS, RTK (Real Time Kinematic), FRTK (Float Real Time Kinematic), and DRM (Dead Reckoning Mode)
- $\cdot$  Heading Ship's heading
- Autopilot Indicates the presence or non-presence of a heading control system (On/Off)
- COG Ship's Course Over Ground
- SOG Ship's Speed Over Ground
- $\cdot$  Depth Depth of ship
- ROT Ship's Rate Of Turn

#### **6.9.1 Depth Graph**

The Depth Graph provides an illustration, in metres (m), of the ship's depth.

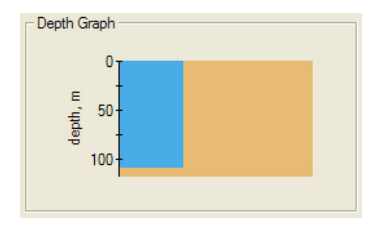

*Figure 6-16 - Depth Graph* 

### **6.9.2 Wind Information**

The Wind Information pane contains data regarding the wind's True and Relative Direction (Dir) and Speed (Sp).

A compass is also provided in order to illustrate wind direction based on ship's heading. The red arrow indicates True wind direction while the green arrow indicates Relative wind direction. The ship graphic indicates the ship's heading.

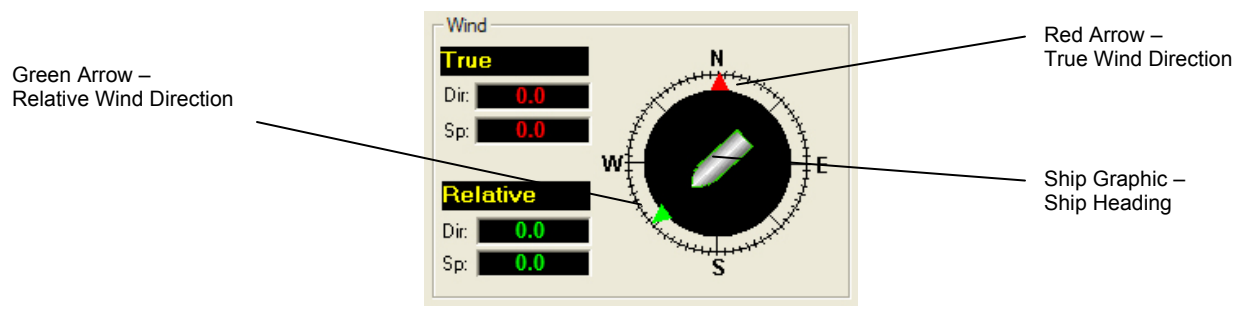

*Figure 6-17 - Wind Information* 

#### **6.9.2.1 Propulsion Data Tab**

The Propulsion Data Tab is custom designed for each individual ship according to propulsion systems, bow thruster configuration and NMEA strings broadcast by bridge electronics. These displays are dependant upon the *VDRPlayback.ini* file created for a particular ship.

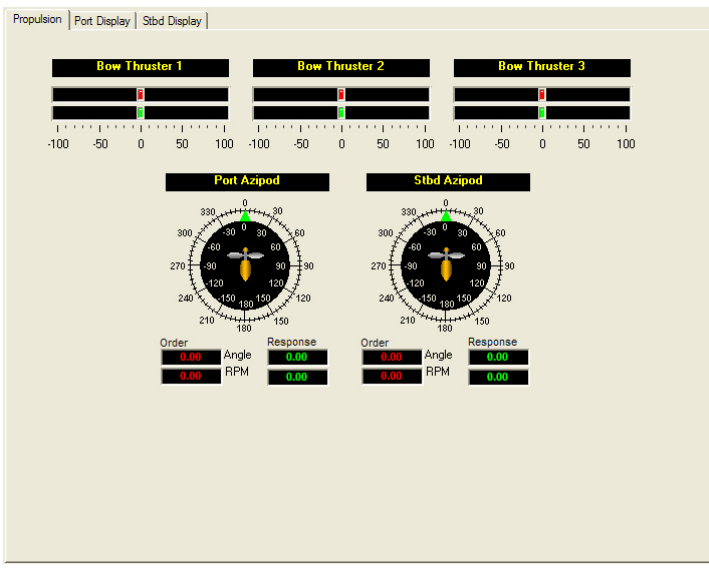

*Figure 6-18 – Sample Propulsion Tab* 

#### **6.9.2.2 Video Channel Data Tab**

Radar data is captured at 15-second intervals. If multiple radar images are available for video capture, capture times will be staggered but still allow for individual captures at 15-second intervals.

There are a number of options available when viewing the radar data:

- To display the radar data in its own window, choose Full Size Video > Video Channels from the 'View' file menu. To close this window, click the 'x' in the top right corner.
- To move the radar image (once in its own window) in order to make a particular section visible without adjusting the window dimensions, click and drag by placing the mouse pointer over a section of the image, pressing the left mouse button and moving the mouse;
- To save the radar image as a .bmp file, select the 'File' menu > Save > Video Channels. A dialogue will open allowing a save location to be chosen.

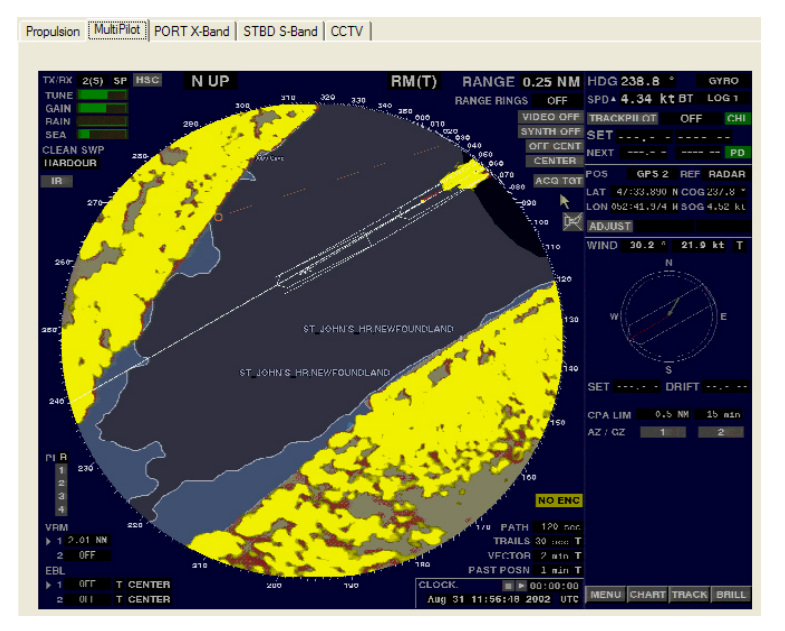

*Figure 6-19 – MultiPilot Tab* 

The images are captured directly from the radar display; therefore any radar supporting ECDIS or chart displays will have the ECDIS or chart image recorded.

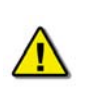

*Note! If proprietary data is present in the data playback, a "Proprietary" conning tab may appear. This tab window will present the available proprietary data in sentence format.* 

## **6.10 AIS Playback Tab Screen**

The 'AIS Playback' Tab Screen displays information captured from the ship's AIS.

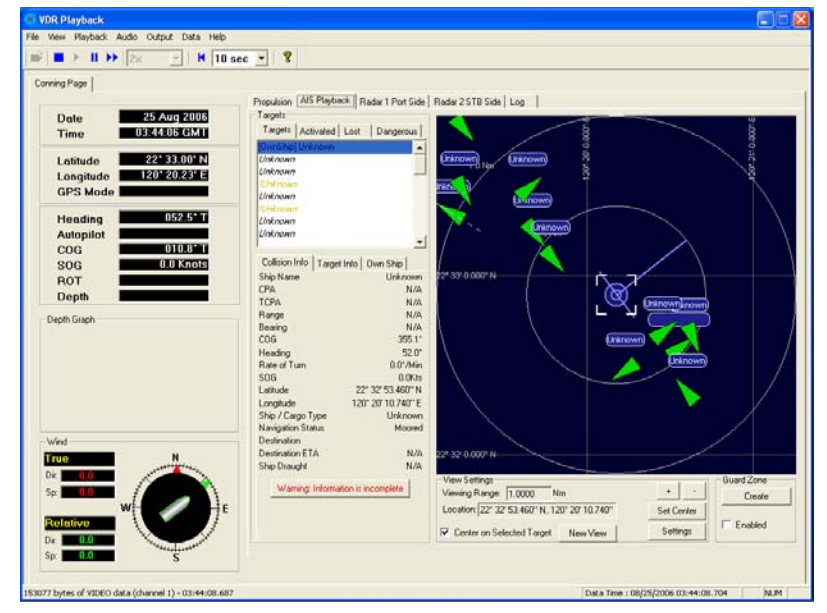

*Figure 6-20 - AIS Playback Tab* 

There are a number of features available within the AIS Playback tab screen that allow a user to better interpret the downloaded information.

#### **6.10.1 Targets**

The Targets section of the AIS Playback tab screen provides a range of information about all targets visible in the playback window.

- **Targets Tab** provides a list of all ships available within the AIS view screen. If a ship's information becomes unavailable it remains in the list but a line is drawn through its name (it is also added to the "Lost" tab list (see below)).
- **Activated Tab** provides the name of the ship selected by the user in the AIS view screen.
- **Lost Tab** provides a list of ships for which information is no longer available.
- **Dangerous Tab** provides a list of all ships that are currently on a dangerous course relative to the user's ship.

| Targets   Activated   Lost   Dangerous  <br>[OwnShip] Unknown<br>Unknown<br>l lakaawa<br><b>IUnknown</b><br>Unknown<br><b>Il Inknown</b><br>Unknown<br>Unknown<br>Collision Info   Target Info   Own Ship  <br>Linknown<br>Ship Name<br>N/A<br>CPA<br>TCPA<br>N/A<br>N/A<br>Range<br>$N/\Delta$<br>Bearing<br>COG<br>355.1*<br>52.0°<br>Heading<br><b>Bate of Turn</b><br>$0.0^{\circ}$ /Min<br>ft fik be<br>sna<br>22° 32' 53.460" N<br>Latitude<br>120° 20' 10 740" F<br>Longitude<br>Ship / Cargo Type<br>Unknown<br><b>Navigation Status</b><br>Moored<br>Destination<br>Destination FTA<br>N/A<br>N/A<br>Ship Draught | Targets |  |
|----------------------------------------------------------------------------------------------------|---------|--|
|                                                                                                    |         |  |
|                                                                                                    |         |  |
|                                                                                                    |         |  |
|                                                                                                    |         |  |
|                                                                                                    |         |  |
|                                                                                                    |         |  |
|                                                                                                    |         |  |
|                                                                                                    |         |  |
|                                                                                                    |         |  |
|                                                                                                    |         |  |
|                                                                                                    |         |  |
|                                                                                                    |         |  |
|                                                                                                    |         |  |
|                                                                                                    |         |  |
|                                                                                                    |         |  |
|                                                                                                    |         |  |
|                                                                                                    |         |  |
|                                                                                                    |         |  |
|                                                                                                    |         |  |
|                                                                                                    |         |  |
|                                                                                                    |         |  |
|                                                                                                    |         |  |
|                                                                                                    |         |  |
|                                                                                                    |         |  |
|                                                                                                    |         |  |
|                                                                                                    |         |  |
|                                                                                                    |         |  |

*Figure 6-21 - Targets Information Section* 

Specific ship information is also available in the following tabs (located below the above mentioned tabs):

- **Collision Info** provides information specific to a selected ship's navigational course.
- **Target Info** provides registered information (e.g., MMSI, IMO, etc.) specific to a selected ship.
- **Own Ship** provides registered and navigational information for the user's ship regardless of what target is selected.

#### **6.10.2 View Settings**

The View Settings section allows a user a high level of control over the AIS playback view screen.

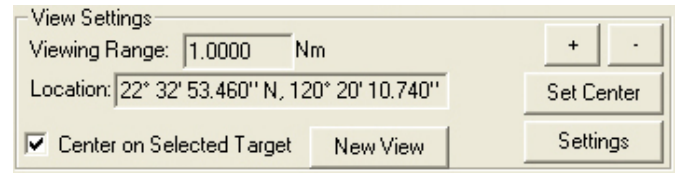

*Figure 6-22 - View Settings Section* 

- **Viewing Range** It is possible to increase or decrease the viewing range of the AIS playback view screen by pressing the "+" and "-" buttons located in the upper right of the View Settings section. Note that if using a wheel mouse the viewing range can also be increased/decreased by moving the wheel while the pointer is located in the view screen. The viewing range is listed in nautical miles.
- **Location** The latitude and longitude of the selected target is listed.
- **Center on Selected Target** If this checkbox is selected the view screen will center on the selected target.
- **Set Center Button** To set the center point of the view screen, press the "Set Center" button, position the mouse pointer on a location on the view screen and left-click. This point will now be the center point of the view screen. Turning on the "Center on Selected Target" checkbox overrides this control.
- **New View** Opens a dedicated AIS Playback window.

#### **6.10.2.1 Settings**

The "Settings" button located in the View Settings section opens an "AIS Display Settings" window. The settings in this window allow the user to adjust the AIS Playback display.

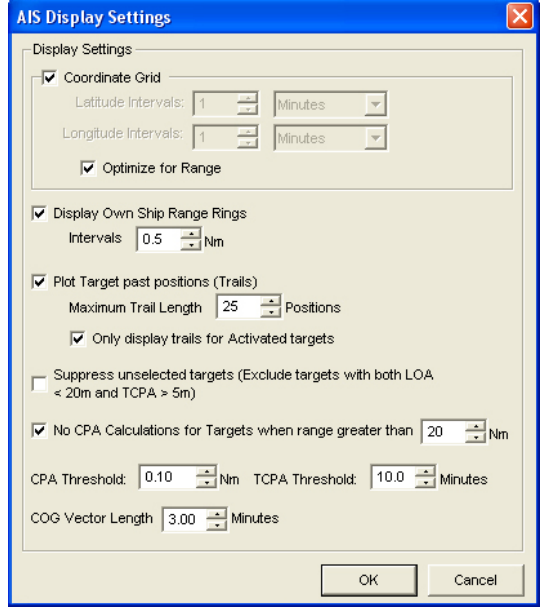

*Figure 6-23 - AIS Display Settings Window* 

- CPA (Closest Point of Approach)
- TCPA (Time to Closest Point of Approach)
- COG (Course Over Ground)
- LOA (Length Over All)

#### **6.10.3 GuardZone**

The GuardZone section allows a user to create a guard zone in the view screen. To create a guard zone press the "Create" button, place the mouse cursor in the view screen area and left-click in the locations required to create a guard zone shape. Double-click to complete the guard zone formation.

The guard zone can be enabled or disabled by checking or unchecking the "Enabled" checkbox.

### **6.11 Fire Doors Tab Screen**

The Fire Doors Tab Screen displays information regarding the status of the ship's fire doors. The colour of the light adjacent to the door name, dependant upon the configuration, indicates an active (often indicated with the colour red) or non-active (often indicated with the colour green) door or opening.

Should the number of fire doors exceed the initial screen space, a scroll bar will become visible allowing a user to view all available.

|                        | Conning   Audio Fire Doors   Water Doors   Hull Openings   Log | Narms              |                  |           |                   |
|------------------------|----------------------------------------------------------------|--------------------|------------------|-----------|-------------------|
| $\n  Door 6124\n$      | Door 4103                                                      | Door 4206          | <b>Door 5058</b> | Door 5130 | $\n  Door 6005\n$ |
| Door 6137              | Door 4105                                                      | Door 4240          | Door 5060        | Door 5132 | Door 6006         |
| Door 6158              | Door 4110                                                      | Door 4242          | Door 5061        | Door 5139 | Door 6007         |
| Door 6159              | Door 4123                                                      | Door 4244          | Door 5063        | Door 5160 | Door 6007A        |
| Door 6186              | Door 4134                                                      | Door 4246          | Door 5079        | Door 5162 | Door 6008         |
| Door 6188              | Door 4136                                                      | Door 5001          | Door 5081        | Door 5192 | Door 6009         |
| Door 6190              | Door 4138                                                      | Door 5002          | <b>Door</b> 5084 | Door 5194 | Door 6010         |
| Door 6230              | Door 4140                                                      | Door 5003          | Door 5086        | Door 5196 | Door 6016         |
| Door 4062              | Door 4141                                                      | Door 5011          | Door 5097        | Door 5198 | Door 6018         |
| Door 4064              | Door 4142                                                      | Door 5012          | Door 5099        | Door 5232 | Door 6021         |
| Door 4065              | Door 4143                                                      | Door 5017          | Door 5106        | Door 5234 | Door 6023         |
| Door 4066              | Door 4145                                                      | Door 5020          | Door 5108        | Door 5236 | Door 6028         |
| Door 4079              | Door 4164                                                      | Door 5025          | Door 5119        | Door 5238 | Door 6030         |
| Door 4083              | Door 4200                                                      | <b>C</b> Door 5032 | Door 5121        | Door 6001 | Door 6039         |
| Door 4088              | Door 4202                                                      | Door 5034          | Door 5126        | Door 6002 | Door 6041         |
| Door 4101              | Door 4204                                                      | Door 5043          | Door 5128        | Door 6004 | Door 6054         |
| $\left  \cdot \right $ |                                                                |                    |                  |           |                   |

*Figure 6-24 - Fire Doors Tab* 

### **6.12 Water Doors Tab Screen**

The Water Doors Tab Screen displays information regarding the status of the ship's water doors. The colour of the light adjacent to the door name, dependant upon the configuration, indicates an active (often indicated with the colour red) or non-active (often indicated with the colour green) door or opening.

Should the number of water doors exceed the initial screen space, a scroll bar will become visible allowing a user to view all available.

|                    | Conning   Audio   Fire Doors   Water Doors   Hull Openings   Log   Alarms |  |
|--------------------|---------------------------------------------------------------------------|--|
|                    |                                                                           |  |
| O Door 1           | Door 17                                                                   |  |
| Door 2             | Door 18                                                                   |  |
| Door 3             | O Door 19                                                                 |  |
| Door 4             | Door 20                                                                   |  |
| Door 5             |                                                                           |  |
| O Door 6           |                                                                           |  |
| $\bigcirc$ Door 7  |                                                                           |  |
| Door 8             |                                                                           |  |
| O Door 9           |                                                                           |  |
| $\bigcirc$ Door 10 |                                                                           |  |
| Door 11            |                                                                           |  |
| O Door 12          |                                                                           |  |
| Door 13            |                                                                           |  |
| Door 14            |                                                                           |  |
| Door 15            |                                                                           |  |
| Door 16            |                                                                           |  |

*Figure 6-25 - Water Doors Tab* 

## **6.13 Hull Openings Tab Screen**

The Hull Openings Tab Screen displays information regarding the status of the ship's hull openings. The colour of the light adjacent to the door name, dependant upon the configuration, indicates an active (often indicated with the colour red) or non-active (often indicated with the colour green) door or opening.

Should the number of hull openings exceed the initial screen space, a scroll bar will become visible allowing a user to view all available.

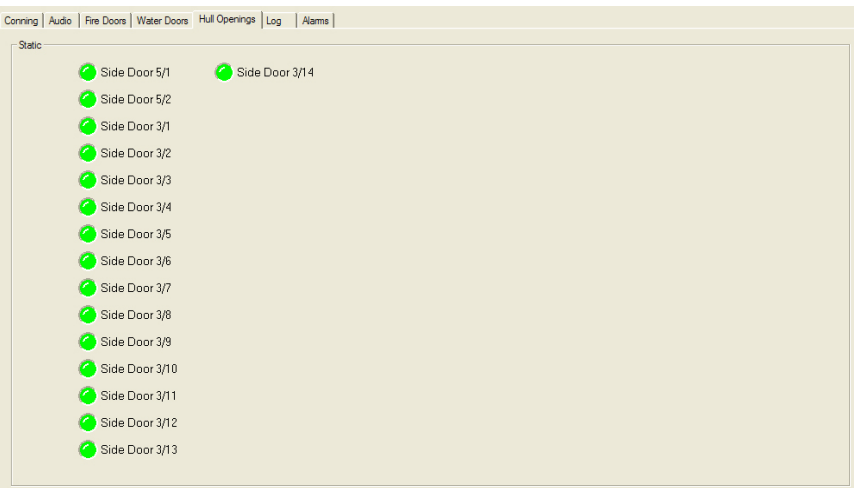

*Figure 6-26 - Hull Openings Tab* 

### **6.14 Log Tab Screen**

The 'Log' Tab Screen displays the size of each type of data block and the time it was recorded. When viewed in compressed time (fast forward), the size of data blocks written at each time-period is displayed, but the actual NMEA strings are not. When played back in normal time, the 'Log' Tab Screen will also display the NMEA strings.

'Log' information can be controlled via the Controls toolbar. To scroll illustrated information, press the 'Pause' button on the Controls toolbar and use the 'Log' scrollbar to navigate.

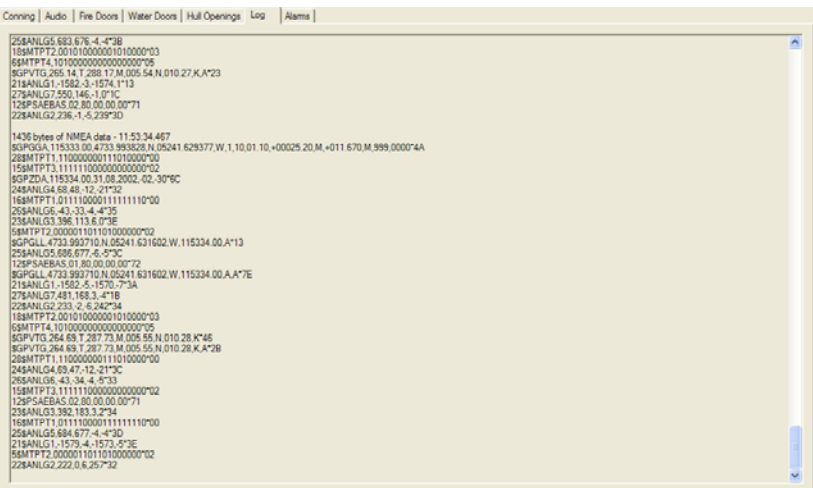

*Figure 6-27 - Log Window*